## **地域学研究 投稿審査システム Editorial Manager (EM)**

# **投稿者マニュアル Ver2.2**

**日本地域学会**

作成日:2021 年 8 月 16 日

## 目次

## 第1章 ユーザ登録

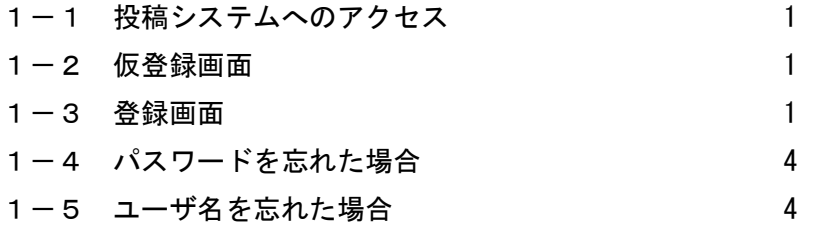

## 第2章 論文投稿

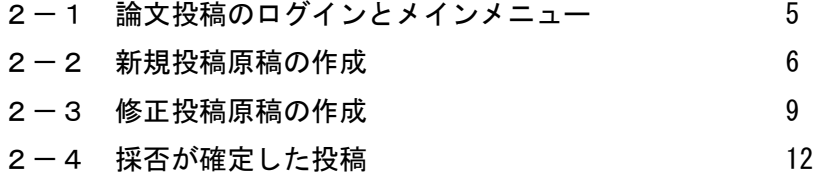

付録

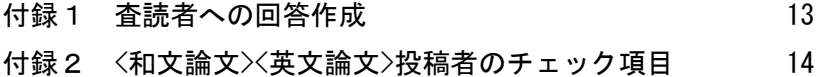

#### **投稿者マニュアルのポイント**

**ユーザ登録**

- **・システムから情報を登録すると、確認のメールが送信されます.不明な点がある場合は, 事務局に問い合わせてください(メールアドレス:sec-sirs@jsrsai.jp).**
- **・ユーザ名とパスワードは,変更することができます.**

**論文投稿**

- **・投稿審査システムの書式にあわせて入力してください.例えば,文字数などの条件を満 たさないと次の手順に進めない場合があります.**
- **・投稿原稿は,投稿時にテクニカルチェックを受けますので,付録2の投稿のチェック項 目をご確認ください.チェック項目を満たさない場合は,再投稿となります.**
- **・投稿原稿の書式は,『地域学研究』掲載論文等執筆要綱をご参照ください. [\(http://www.jsrsai.jp/Constitution/youkou\\_bye\\_law.pdf\)](http://www.jsrsai.jp/Constitution/youkou_bye_law.pdf)**
- **・投稿原稿のファイルは,MSWord で作成してください.それ以外の場合は,PDF に変換 してアップロードしてください.**
- **・投稿原稿は以下の順番で,ひとつのファイルに作成しておくと便利です. 標題+英文ショートアブスト+JELCode+キーワード+本文+参考文献+英文ロングアブスト+図・表 (注意:英語論文の場合、英文ロングアブストは不要です)**

**(査読者への回答は,図・表のあとに加えてください)**

- **・投稿原稿のファイルは,システムの中で PDF に変換されます.**
- **・スムースな査読の進行のため,ページ数と行番号を挿入してください.**
- **・鮮明な画像情報を含む図・表がある場合は,印刷工程用に,オリジナルのデータファイ ルを[Table][Figure]でアップロードしてください.(エクセルや画像ファイルもアップ ロードできます)**
- **・初回投稿時は,論文種別(研究論文,提言)を選択して投稿してください.**
- **・投稿の前に,審査料の手続きが必要になります.初回投稿時に審査料の振替・振込控え を PDF ファイルに変換して,アップロードしてください.**

 **[\(http://www.jsrsai.jp/Constitution/shinsaryo](http://www.jsrsai.jp/Constitution/shinsaryo-saisoku.pdf)-saisoku.pdf)**

 **審査料振込先:常陽銀行 研究学園都市支店(104) 普通 6342835**

**加入者名:日本地域学会(B)(ニホンチイキガッカイビイ)**

- **・頁数が超過した場合や図表のカラー印刷を希望する場合,追加料金が発生する場合があ ります.料金の目安は、超過 1 頁あたり 11,000 円,カラー35,000 円/頁です.詳細は印 刷の段階で出版社より連絡を差し上げます.**
- **・英文は,投稿前にネイティブチェックを受けてください.**
- **※EM システムのサーバー時刻は,米国標準時刻です.**

## 第1章 ユーザ登録

## 1-1 投稿システムへのアクセス

<http://sirs.edmgr.com/>にアクセスする.

「ユーザ登録」をクリックする.

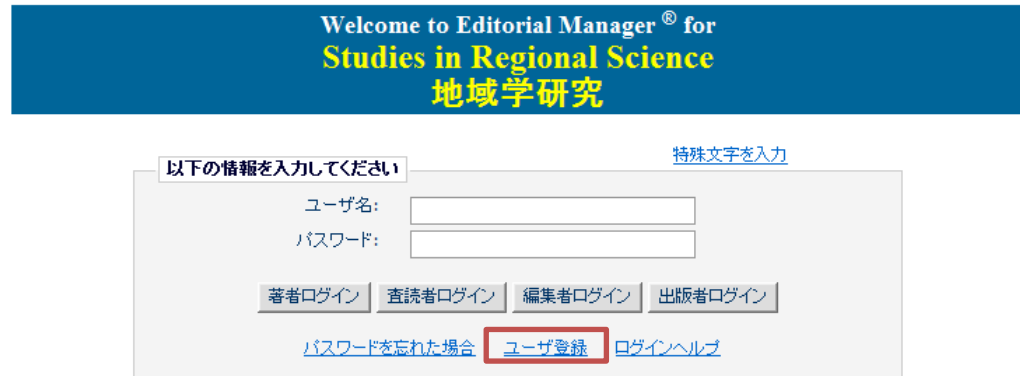

## 1-2 仮登録画面

仮登録画面が表示されるので、姓・名・メールアドレスを入力し,[続ける]をクリック.

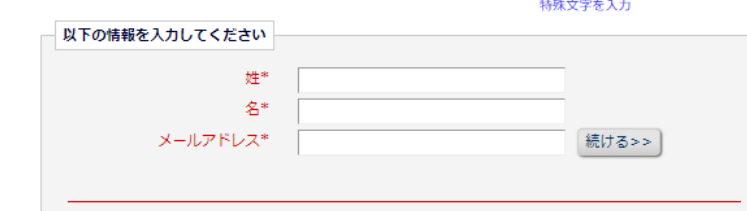

## 1-3 登録画面

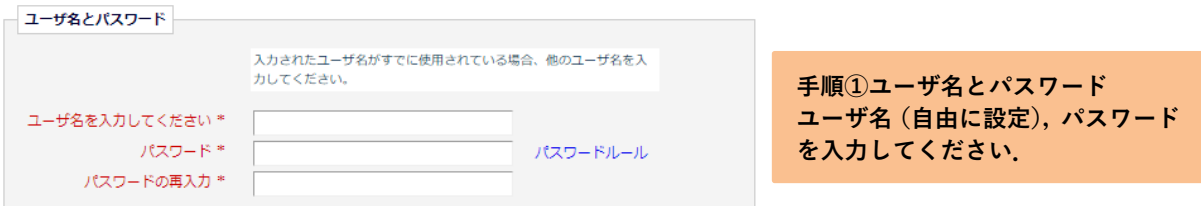

※パスワードは英字と数字を組み合わせて8文字以上が必要です. 姓·名·ユーザ名と同一のも のは使用できません.

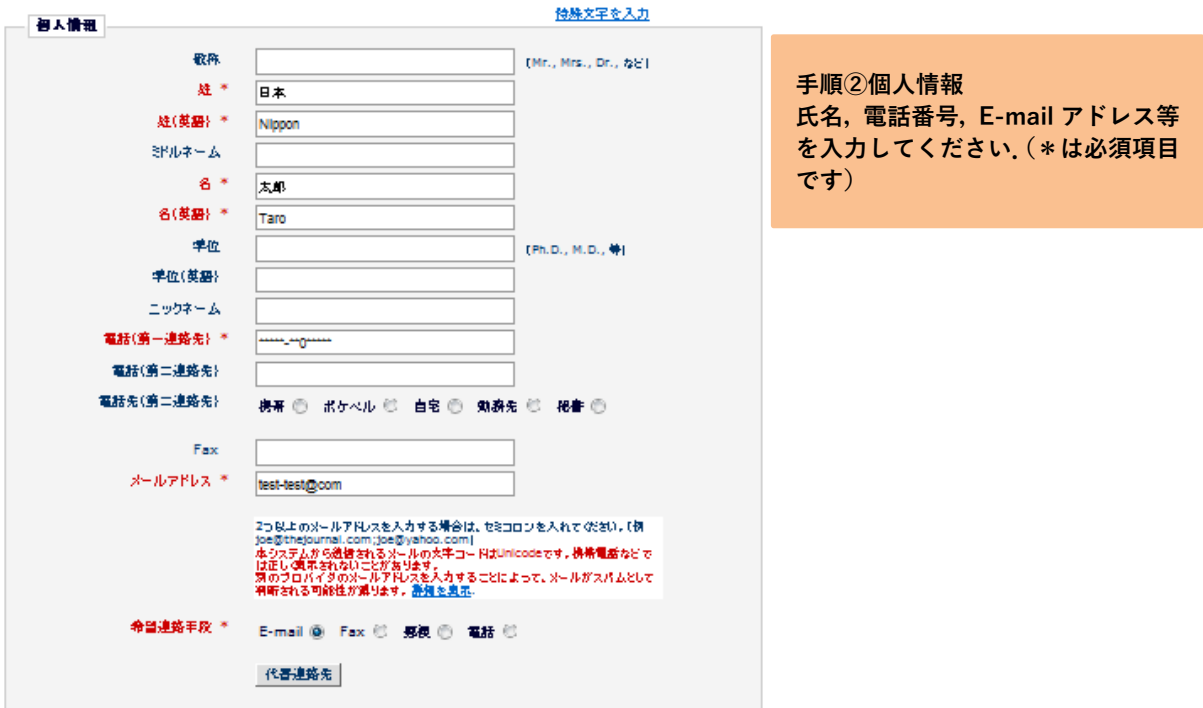

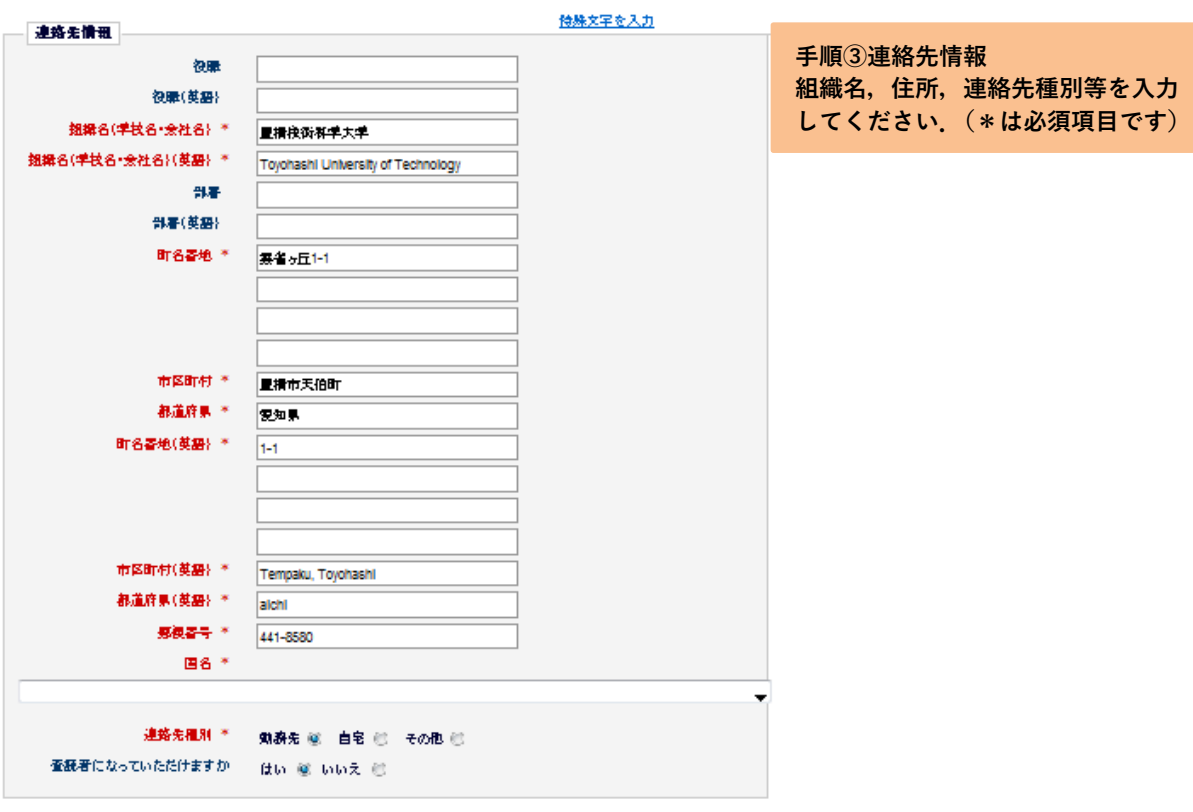

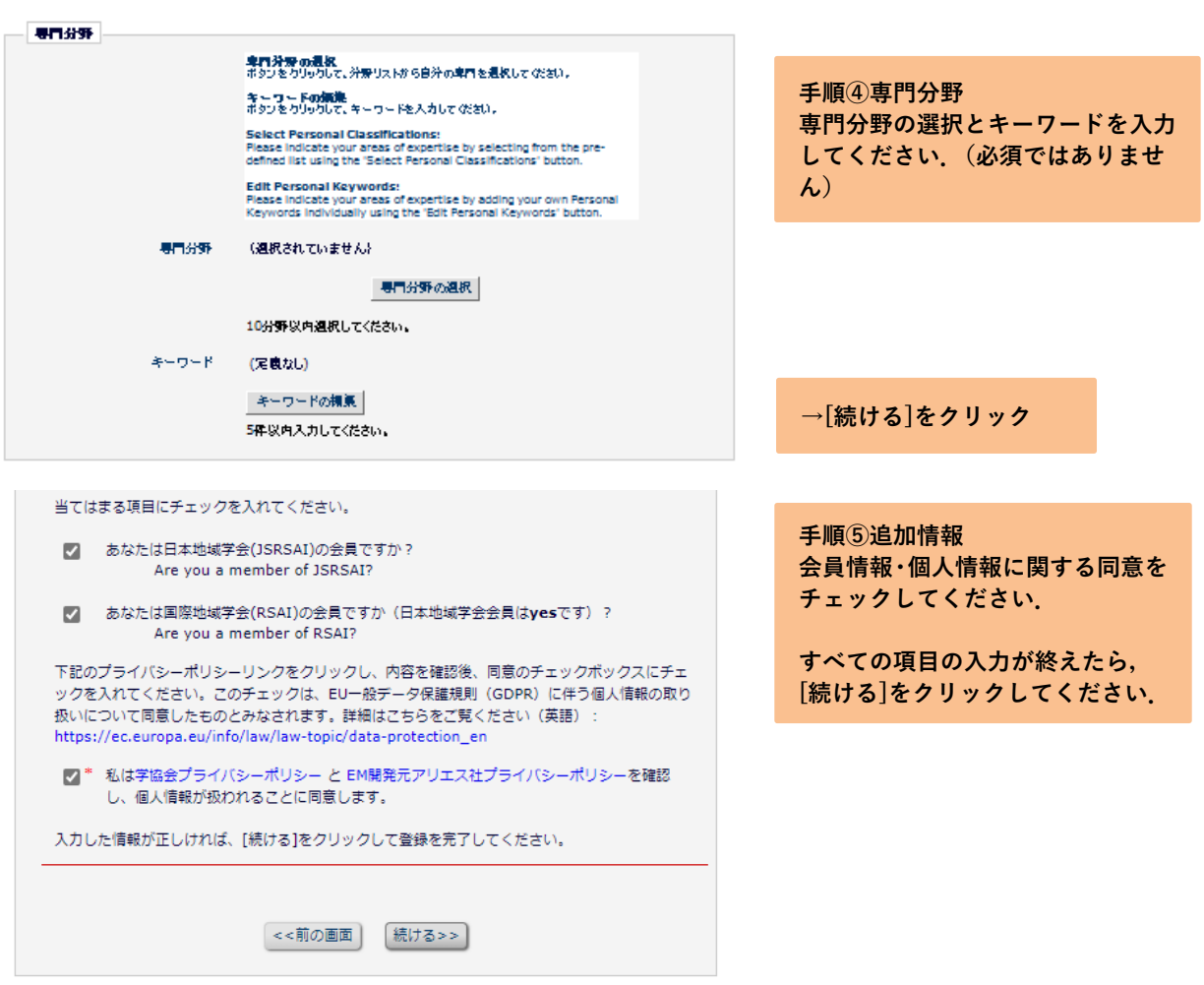

## 1-4 パスワードを忘れた場合

ホーム画面で、パスワードを忘れた場合をクリックする.

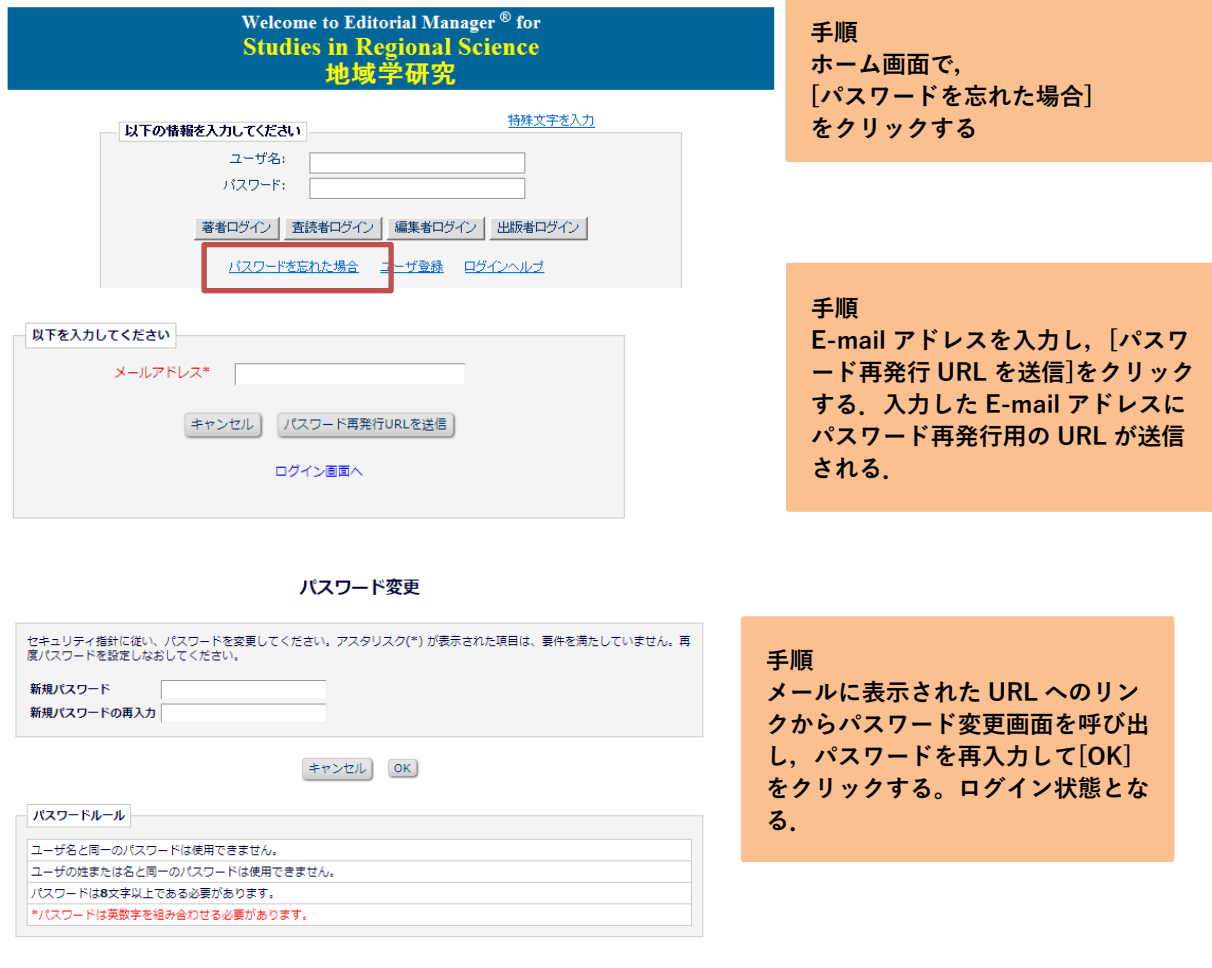

 $\leftarrow + \nu \sum_{i=1}^{n} \mathbf{I}(\mathbf{X}_i)$ 

## 1-5 ユーザ名を忘れた場合

学会事務局に問い合わせてください.

## 第2章 論文投稿

## 2-1 論文投稿のログインとメインメニュー

<http://sirs.edmgr.com/>に接続する.

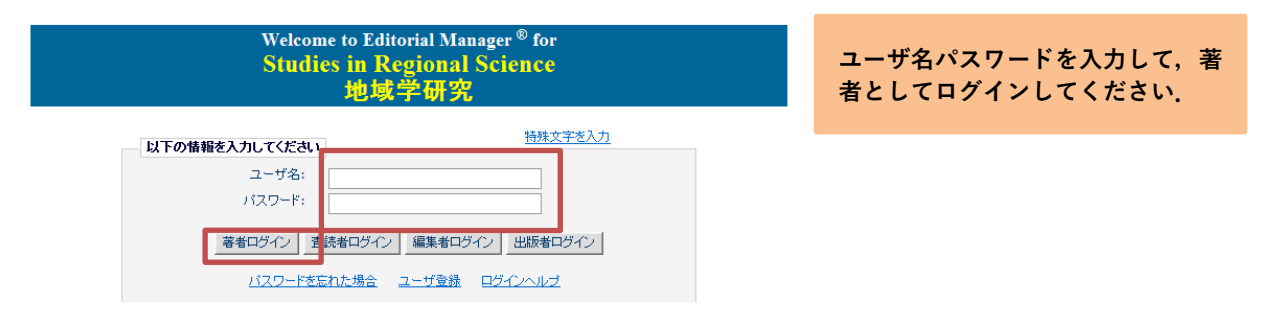

ログインをするとメインメニューが表示されます. メニューは 3 つ(初回投稿, 修正投稿, 採否 確定済みの投稿)に分類され、投稿原稿の状況に合わせて該当フォルダのリンクが有効になりま す.

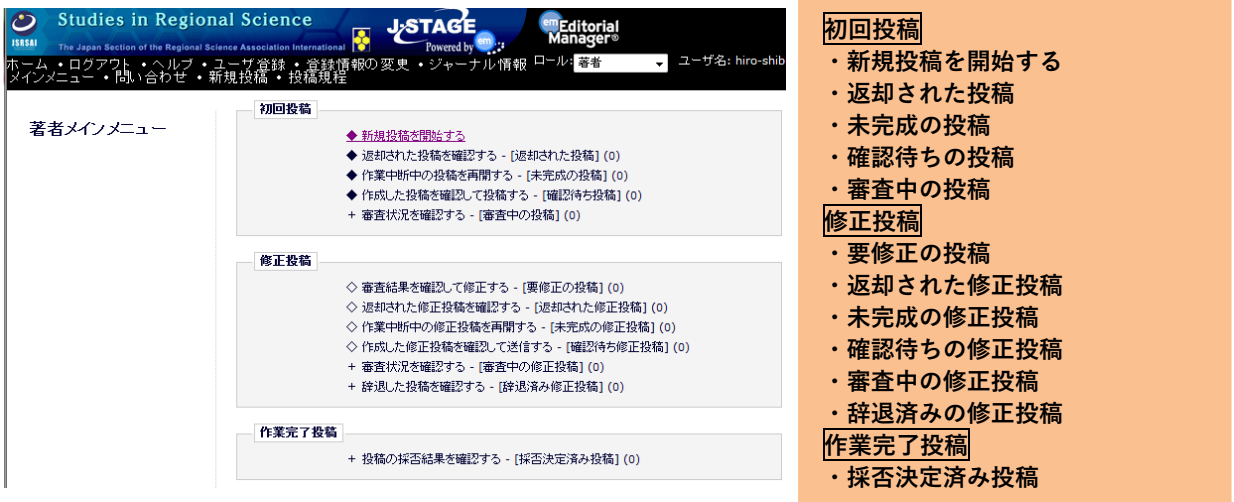

メインメニュー内の有効になったリンクをクリックすると,その状況にある投稿原稿が一覧で表 示されます.

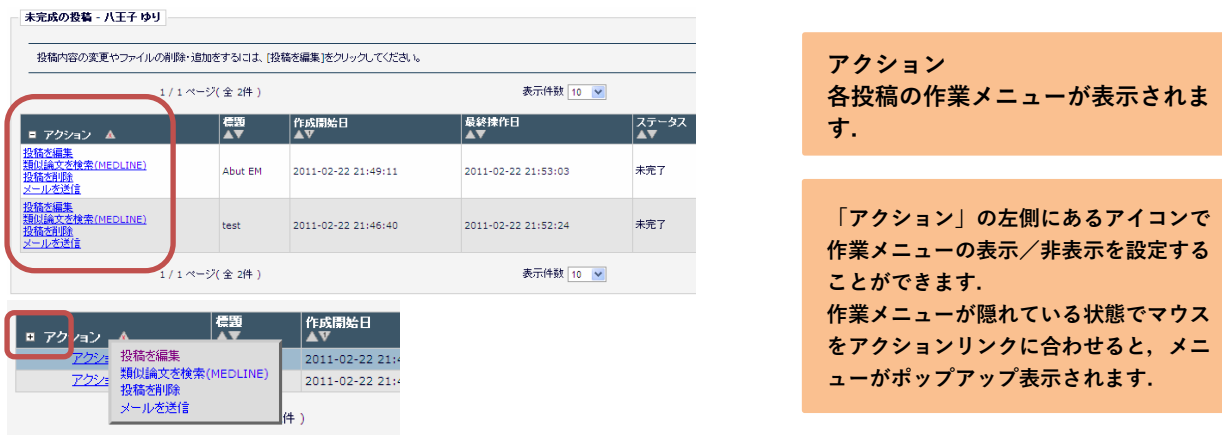

### 2-2 新規投稿原稿の作成

#### 著者メインメニュー

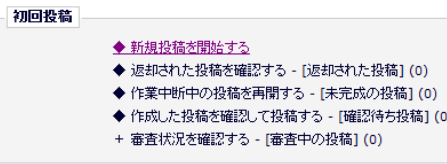

**手順① 初回投稿 新しく投稿原稿を作成するには,[新 規投稿を開始する]をクリックして ください. あとは基本的に画面の指示に従って 入力をします。**

**手順② 論文種別 論文種別をプルダウンリストから選択し,[次へ進む]をクリックしてください. 種別は,研究論文(Articles)または提言(Proposals)です.**

#### **手順③ ファイルアップロード**

**ファイルの種別のプルダウンリストから,アップロードするファイルの内容を選択します. [参照]からファイルを選択し,[このファイルを添付]でファイルをアップロードします. デスクトップ上のフォルダから直接ドロップすることもできます.**

**[\*Manuscript]:原稿や(修正原稿の投稿の際の)査読コメントへの対応表などはこの種別です.異なる ファイルでも同じ Manuscript の種別であれば後に結合され PDF 化されます.その際,順番に注意を してください.図表もすべて含めてください.**MSWord ファイル,PDF ファイルがアップロードできます. (一太郎, Tex は不可です)

**[Figure][Table]図・表のオリジナルデータをアップロードします(出版工程用です)**

**[Proof of Payment]審査料振替・振込の記録(PDF)をアップロードします.**

**システム上は Manuscript が必須ですが,Proof of Payment も必ずアップロードしてください.**

#### **手順④ 分野**

**分野を選択してください(任意入力項目です). [分野選択]をクリックすると,分野一覧画面が別ウィンドウで開きます. チェックボックスにチェックを入れて分野を選択してください.**

**複数の分野(5 分野まで)を選択することが可能です.**

## **手順⑤ 推薦査読者**

**希望する査読者がいる場合は入力してください.ただし入力された査読者に査読を依頼するとは限りま せん.**

#### **手順⑥ 追加投稿情報**

**1. 規程の確認,2. 図の枚数, 3. 表の枚数,4. 審査料,5. 査読希望言語,6. 投稿チェックリストの確 認を入力し,[次へ進む]をクリックするとコメント欄が表示されます.事務局宛にコメントがある場合は 入力してください.**

**手順⑦ 標題 ・標題 ・標題(英語) ・ランニングタイトル ・ランニングタイトル(英語) を入力し,[次へ]をクリックしてください.**

**手順⑧ 抄録(英文アブストラクト)** 英文の短い (200 words 以内) アブストラクトを入力し, [次へ]をクリックしてください.

**手順⑨ キーワード 例にならい,5 つ以内のキーワードを入力してください. また,同じ欄に改行して JEL 分類コードを入力してください.**

**手順⑩ 著者情報** [著者を追加]をクリックすると,共著者を追加することができます. **追加した著者は画面下一覧に表示されます. 著者の並び順を変更するには、[順序]ボックスに変更したい順序を入力して[著者順を更新]をク リックしてください.**

**[保存]をクリックすると原稿が一時保存されます.[PDF を作成]をクリックすると,投稿画面に 進みます.**

**手順⑪ 確認待ちの投稿 下の方に表示された投稿の「同意します」にチェックし,[アクションリンク]をクリックしたの ち[投稿-事務局に送信する]をクリックすると投稿が完了します.[アクションリンク]から[PDF を表示]をクリックすると原稿を確認することができます.**

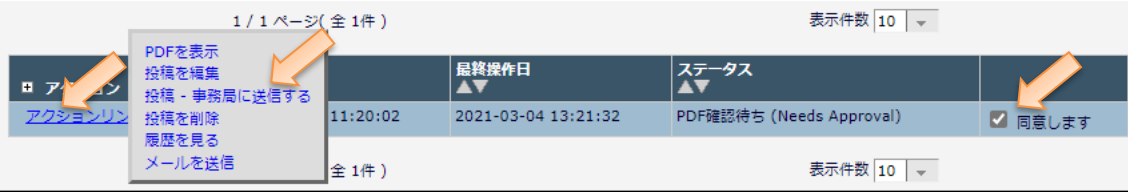

**参考 PDF 変換には,時間を要する場合があります. ステータスが[PDF 作成中]のとき,画面左のアクションに作業メニューは表示されません. ステータスが[PDF 確認待ち]になると,画面左のアクションに作業メニューが表示されます.**

事務局に投稿を送信すると投稿者には投稿完了通知が配信されます. 共著者には,共著者であるかの確認メールが配信されます.

7

○○ ○○ 様 この度は 地域学研究 (Studies in Regional Science) にご投稿いただき、ありがとうございます。

ご投稿いただきました 「△△△△△に関する研究」を 受領しましたことをお知らせいたします。

ご投稿いただいた原稿に関する情報は、以下の URL より ログインしてご覧ください。

[ログイン URL] http://sirs.edmgr.com/

---

よろしくお願いいたします。

地域学研究 (Studies in Regional Science)

投稿者へのメール アンチュー アンチン おおや 共著者へのメール

◇◇ ◇◇ 様 突然のメールにて失礼いたします。 こちらは 地域学研究 (Studies in Regional Science) 事務局です。 ○○ ○○ 様が 地域学研究 (Studies in Regional Science) に投稿された 「△△△△△に関する研究」で、 ◇◇ ◇◇ 様が共著者として指定されています。 共著者であるかどうか、以下の URL よりご回答をお願い いたします。 共著者である: http://sirs.edmgr.com/l.asp?i=353&l=OYRLZ4RG 共著者ではない: http://sirs.edmgr.com/l.asp?i=354&l=10BE614J よろしくお願いいたします。 --- 地域学研究 (Studies in Regional Science)

## 2-3 修正投稿原稿の作成

#### 修正投稿

- ◇ 審査結果を確認して修正する [要修正の投稿] (1)
- ◇ 返却された修正投稿を確認する [返却された修正投稿] (0)
- ◇ 作業中断中の修正投稿を再開する [未完成の修正投稿] (0)
- ◇ 作成した修正投稿を確認して送信する 「確認待ち修正投稿1 (0)
- + 審査状況を確認する [審査中の修正投稿] (0)
- + 辞退した投稿を確認する [辞退済み修正投稿] (0)

**参考 「要修正」と判定された投稿論文は, 「要修正の投稿」フォルダに割り当 てられます.**

### 修正投稿 内の各フォルダで使用する主なアクションリンク

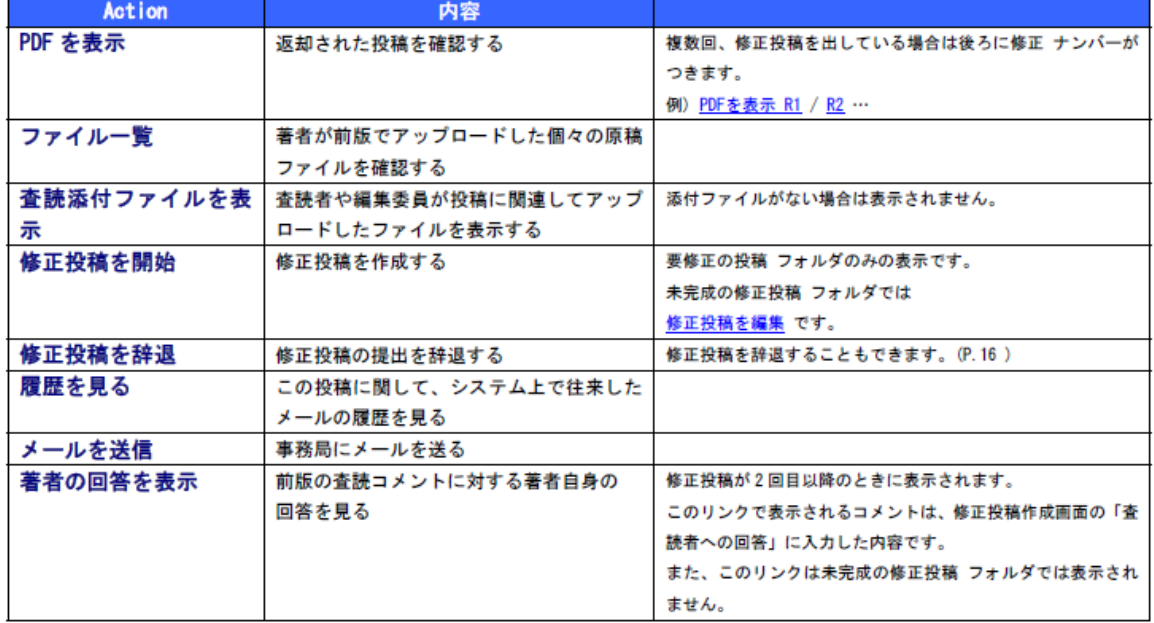

○○ ○○ 様 この度は 地域学研究 (Studies in Regional Science) にご投稿いただき、 ありがとうございます。 ご投稿いただきました 「Sample Paper」は 審査の結果、ジャンル[研究論文(Articles)]として、一部を修正していただくこととなりました。 お手数ですが以下の URL よりログインし、修正投稿をジャンル[事例研究(Case Study)]で、ご提出くださいますようお願いいたし ます。 「査読者への回答」作成における注意 査読者への回答(修正箇所の説明)は,査読者ごとにわけて(査読者#1,査読者#2のように),ご記入ください. 査読者への回答(修正箇所の説明)は,本文のファイルと合わせて PDF 化して,ご提出頂いても結構です(数式・図等を含む場合 など). [ログイン URL] <http://sirs.edmgr.com/> \*\* 修正依頼詳細 \*\*\*\*\*\*\*\*\*\*\* 修正投稿期限日 : 2012-08-18 23:59:59 著者へのコメント:

## 修正原稿の作成を開始する

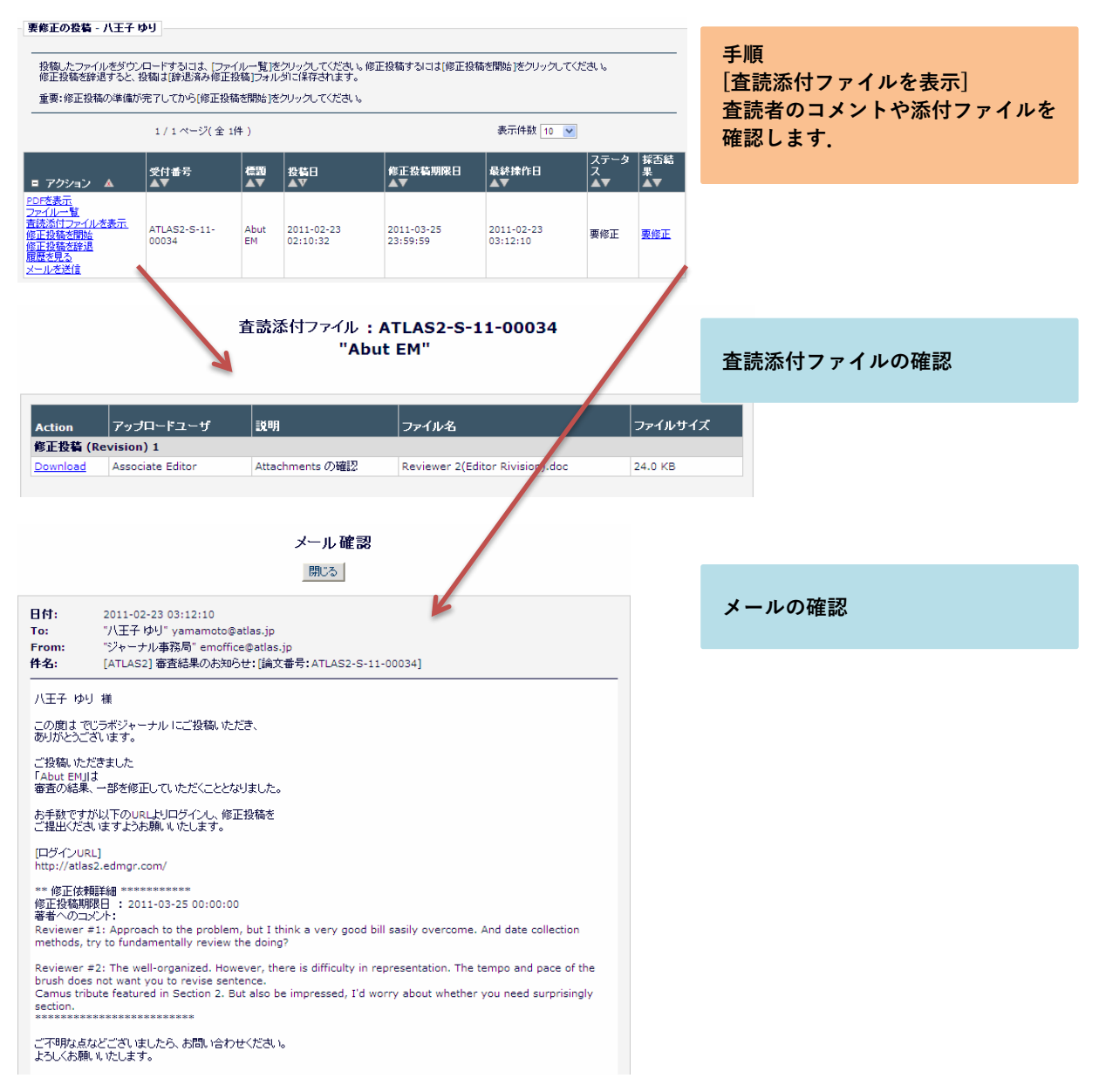

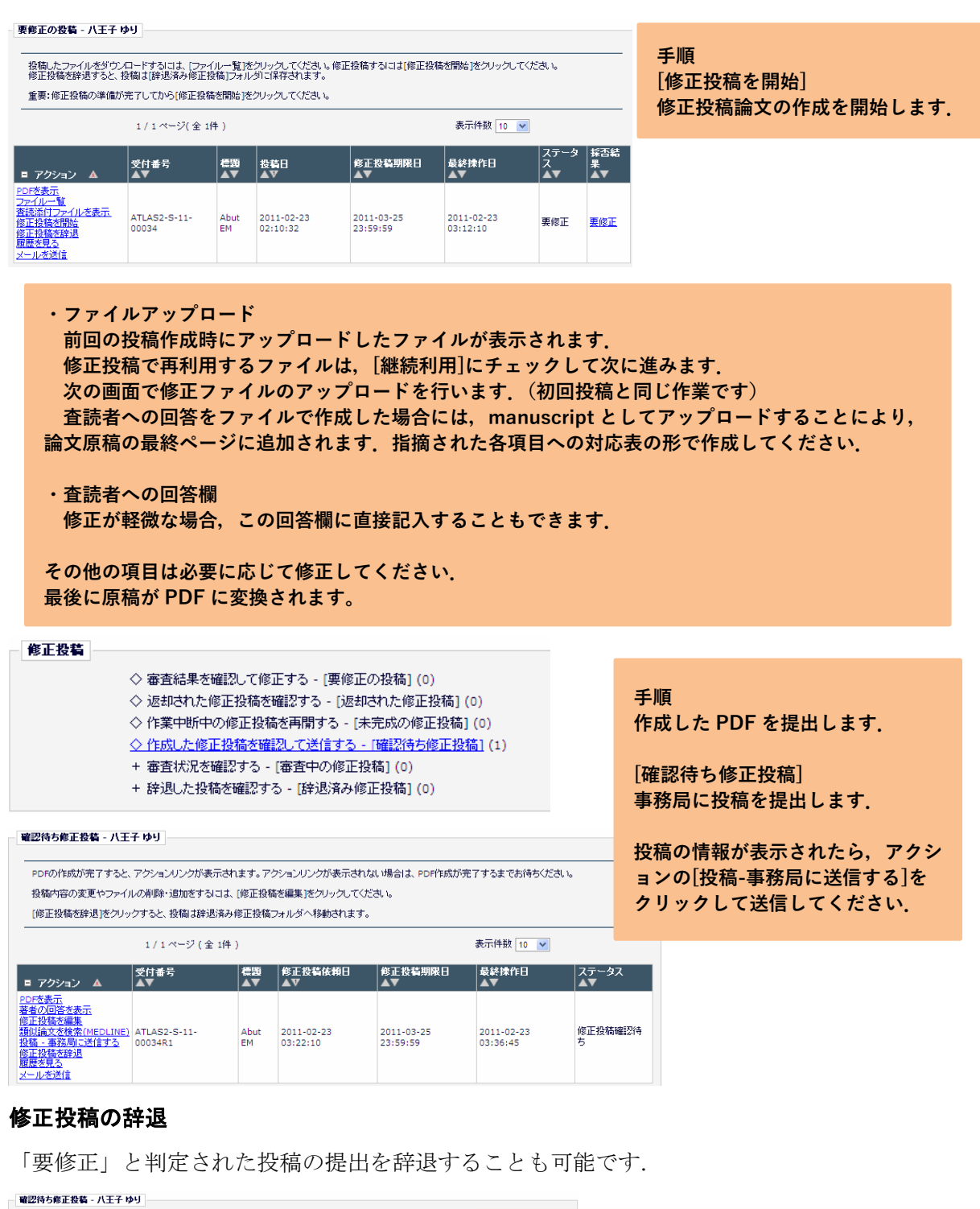

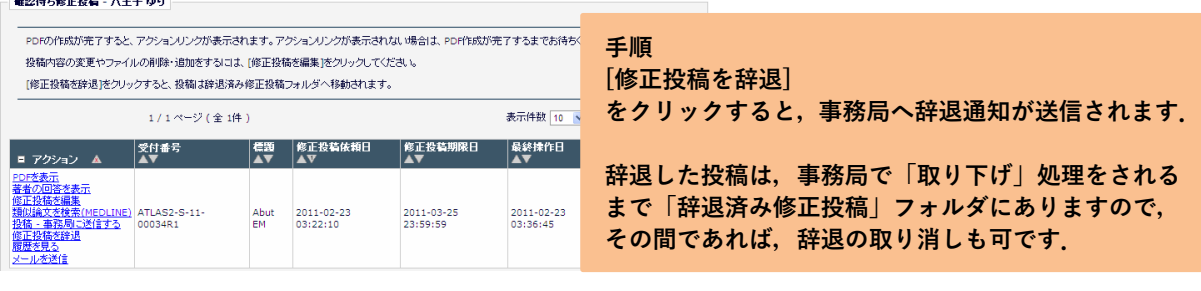

## 2-4 採否が確定した投稿

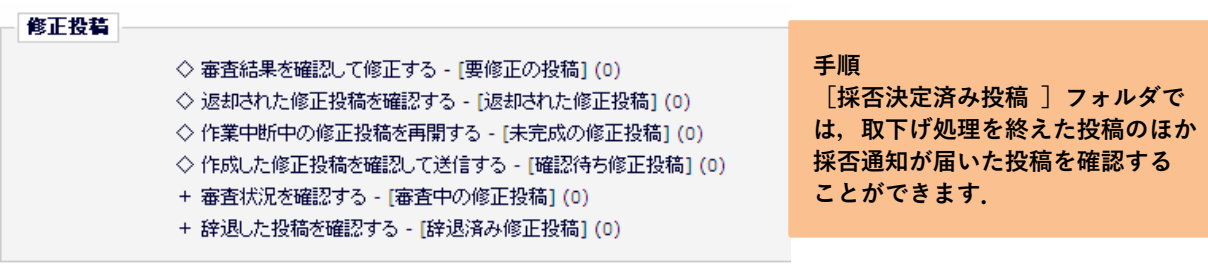

## 作業完了投稿

+ 投稿の採否結果を確認する - [採否決定済み投稿] (3)

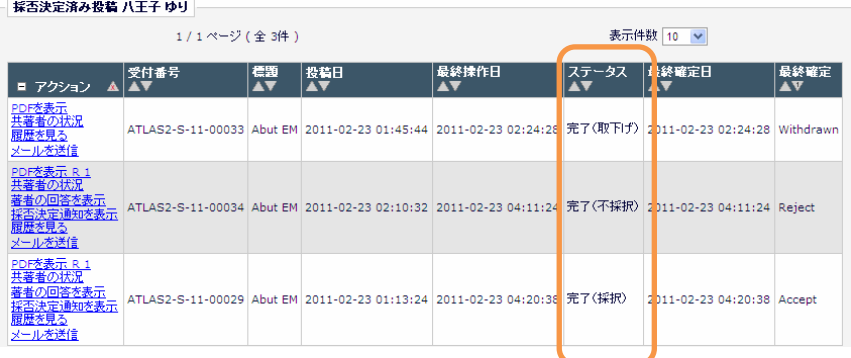

付録

付録-1 査読者への回答作成

査読者への回答をファイルでアップロートする場合は,このシートをご利用ください. 修正論文の最終ページに加えて再投稿してください(論文原稿とは別にファイルを作成し て,ファイルをアップロードして PDF にすることも可です). 投稿時には,このコメントは削除してください.

## 地域学研究(Studies in Regional Science) 査読者への回答

受付番号 SIRS-

査読者#1 への回答

査読者#2 への回答

付録2

## **『地域学研究』投稿審査システム <和文論文> 投稿者のチェック項目**

次の項目について,ご確認のうえ,ご投稿をお願い致します.

<ファイルアップロード>

□ファイル種別の Manuscript で,

標題+英文ショートアブスト+JELCode+キーワード+本文+参考文献+英文ロングアブスト+図·表 の情報を含むファイルをアップロードして,PDF ファイルを作成した

- □ファイル種別の Figure で、図のオリジナルデータ (印刷工程用) をアップロードした □ファイル種別の Table で、表のオリジナルデータ (印刷工程用)をアップロードした
- □ファイル種別の Proof of Payment(Peer Review Fee)で,審査料の振替・振込控え(PDF)

ファイルを,アップロードした [\(http://www.jsrsai.jp/Constitution/shinsaryo](http://www.jsrsai.jp/Constitution/shinsaryo-saisoku.pdf)-saisoku.pdf) 審査料振込先:常陽銀行 研究学園都市支店(104) 普通 6342835 加入者名:日本地域学会(B)(ニホンチイキガッカイビイ)

□頁数超過や図表のカラー印刷などについて、追加料金が発生する場合があることを理解した

<PDF 表示>

- 表紙(1枚目)これは,原稿とは別に EM 上で追加される表を指します.
- □論文種別が記入されている
- □標題が記入されている(英語欄には英文)
- □筆頭者の氏名と所属先,共著者の名前,が記入されている(英語欄には英文)
- □抄録(英文のショートアブストラクト)が記入されている
- □キーワードが記入されている(英語欄には英文)
- □JEL Classification Code が記入されている

2枚目以降

- □標題(・副題)が記入されている(和文と英文)
- □著者名と所属の情報が表示されていない(著者名と所属は削除する)
- □英文ショートアブストラクトが記入されている(英文のみ)
- □JEL Classification Code が記入されている
- □キーワードが記入されている(英文のみ)
- □図や表が鮮明に表示されている
- □図番号と表番号が明確に記入されている
- □参考文献が執筆要綱に従って記載されている
- □英文ロングアブストラクトが記入されている(ただし,名前と所属は記載しない)
- □PDF ファイルの原稿が以下のように構成されている

標題+英文ショートアブスト+JELCode+キーワード+本文+参考文献+英文ロングアブスト+図・表 +修正箇所の説明(再投稿時に必要に応じて付加する)

□ページ番号・行番号が記入されている

再投稿時の注意 <PDF 表示>

□初回の審査で決定された論文種別(ジャンル)を選択した

- □査読者ごとに,修正箇所の説明を加えた
- □数式・図等を用いて修正箇所の説明を行う場合は, PDF ファイルの最終ページに付けた □図・表のオリジナルデータ(印刷工程用)を,再度アップロードした

(2021 年 8 月 17 日修正)

## **『地域学研究』投稿審査システム <英文論文> 投稿者のチェック項目**

次の項目について,ご確認のうえ,ご投稿をお願い致します.

<ファイルアップロード>

□ファイル種別の Manuscript で,

標題+英文ショートアブスト+JELCode+キーワード+本文+参考文献+図・表

の情報を含むファイルをアップロードして、PDF ファイルを作成した

(注意:英文論文の場合は、英文ロングアブストは不要です)

□ファイル種別の Figure で,図のオリジナルデータ(印刷工程用)をアップロードした

□ファイル種別の Table で、表のオリジナルデータ (印刷工程用)をアップロードした

□ファイル種別の Proof of Paymen(Peer Review Fee)で,審査料の振替・振込控え(PDF) ファイルを,アップロードした

[\(http://www.jsrsai.jp/Constitution/shinsaryo](http://www.jsrsai.jp/Constitution/shinsaryo-saisoku.pdf)-saisoku.pdf)

 審査料振込先:審査料振込先:常陽銀行 研究学園都市支店(104) 普通 6342835 加入者名:日本地域学会(B)(ニホンチイキガッカイビイ)

□頁数超過や図表のカラー印刷などについて、追加料金が発生する場合があることを理解した

<PDF 表示>

表紙 (1枚目)

□論文種別が記入されている

□標題が記入されている(英語欄には同英文)

- □筆頭者の氏名と所属先,共著者の名前,が記入されている(英語欄には英文)
- □筆頭者名,全著者名,所属先が記入されている(英語欄には同英文)
- □抄録(英文のショートアブストラクト)が記入されている
- □キーワードが記入されている(英語欄には同英文)
- □JEL Classification Code が記入されている

2枚目以降

- □標題(・副題)が記入されている(英文のみ)
- □著者名と所属の情報が表示されていない(著者名と所属は削除する)
- □英文ショートアブストラクトが記入されている(英文のみ)
- □JEL Classification Code が記入されている
- □キーワードが記入されている(英文のみ)

□図や表が鮮明に表示されている

□図番号と表番号が明確に記入されている

□参考文献が執筆要綱に従って記載されている

□PDF ファイルの原稿が以下のように構成されている

標題+英文ショートアブスト+JELCode+キーワード+本文+参考文献+図・表

- +修正箇所の説明(再投稿時に必要に応じて付加する)
- □ページ番号・行番号が記入されている

再投稿時の注意 <PDF 表示>

□初回の審査で決定された論文種別(ジャンル)を選択した

□査読者ごとに、修正箇所の説明を加えた

□数式・図等を用いて修正箇所の説明を行う場合は, PDF ファイルの最終ページに付けた □図・表のオリジナルデータ(印刷工程用)を,再度アップロードした